# **SAP NetWeaver MDM - Importing IEC 61360 Class Taxonomy and Creation of a New Material Record in Enterprise Portal - I**

# **Applies to**

SAP NetWeaver 2004s / MDM 5.5 SP04 Patch 01+

### **Summary**

Building upon the existing knowledge on import of taxonomies using the SAP NetWeaver MDM Import Manager, part I of this document aims to present a practical example of the use of "Taxonomy" table type available in SAP NetWeaver MDM which can be used to accommodate various components of a taxonomy with utmost ease. The integration of SAP NetWeaver MDM with SAP Enterprise Portal (EP) has also been visited to showcase new part request creation based on the IEC taxonomy in the second part of this document.

**Author:** Sudhendu Pandey **Company:** SAP **Created:** January 2007

### **Author Bio**

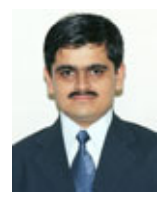

Sudhendu Pandey joined SAP India, Global Delivery Center (GDC) as an Associate Consultant in Feb 2005. He is a member of the MDM Practice in GDC and has been working in MDM since December 2005 with Indian as well as global customers. He also has a background in SAP XI and BI. He holds a bachelor's degree in Electrical Engineering and a Master's in Systems and Marketing Management.

# **Table of Contents**

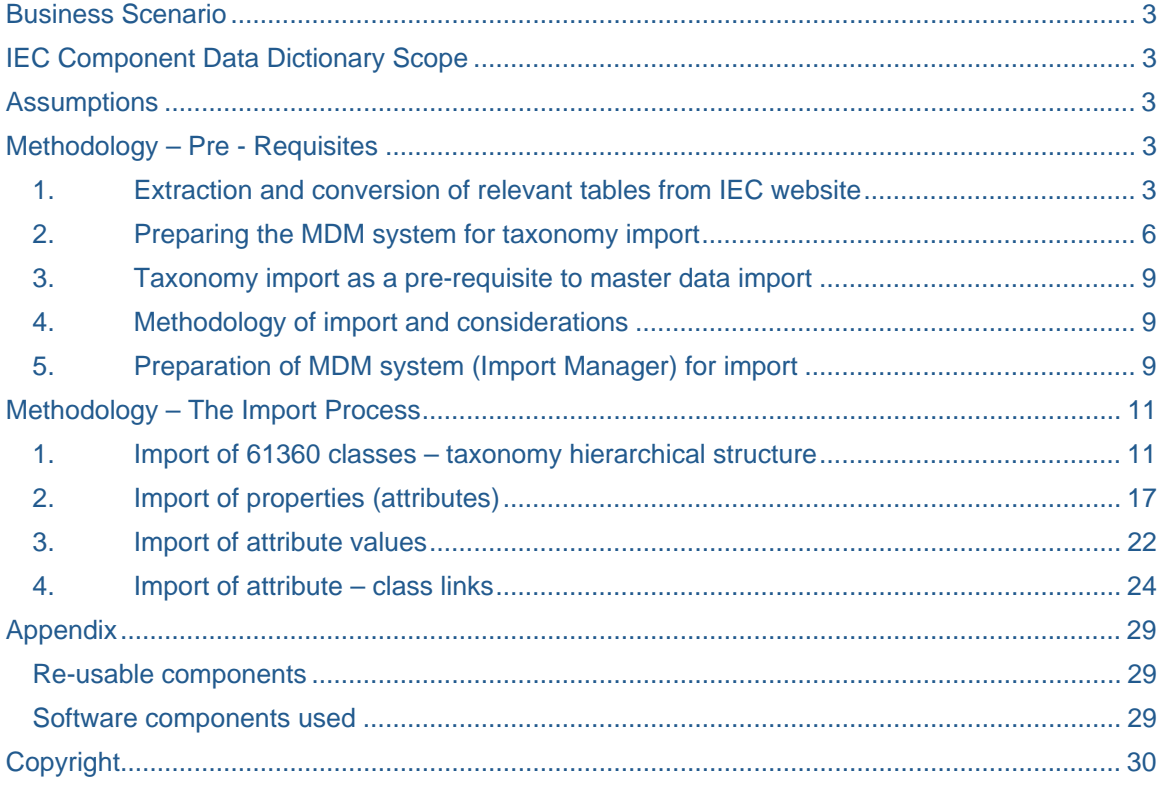

# <span id="page-2-0"></span>**Business Scenario**

The business need for the import and maintenance of IEC 61360 taxonomy into MDM emerges from the needs of procurement department of a high tech (semi conductor) manufacturer / assembler to find relevant components and or replacement / alternative parts best suited for electronic components. With SAP NetWeaver MDM in the landscape, it becomes easy for all the involved stakeholders in the procurement and supply scenario to communicate using common international standards interpreted similarly by everyone in the chain.

The International Electrotechnical Commission [\(http://std.iec.ch/iec61360\)](http://std.iec.ch/iec61360) provides the high tech industry relevant Component Data Dictionary – the IEC 61360 class.

# **IEC Component Data Dictionary Scope**

The dictionary and database follow the methodology of part 1 of IEC 61360 and the information model of Parts 2 and 5, and include:

- a hierarchical classification of components in a classification tree
- a set of characteristic properties (DETs) associated with each class that fully describe components belonging to a class. Within the classification hierarchy, sub-classes inherit properties from those classes above them in the tree
- where relevant, conditions for which the property values are valid.

The structure of the database follows the information model very closely so that data can be extracted from it in a compliant computer-sensible form. Selective downloads are available as HTML files which can also be converted to tables in Excel / Access. The Excel format was used for the import in this case.

### **Assumptions**

- The information contained in this document does not assume any prior knowledge of taxonomy import using the MDM Import Manager.
- A novice level familiarity with the SAP NetWeaver MDM interface has been assumed when presenting information in this document and it can be used to get started with import of taxonomies into SAP NetWeaver MDM.

### **Methodology – Pre - Requisites**

**1. Extraction and conversion of relevant tables from IEC website** 

The above mentioned class can be browsed at the location -

<http://std.iec.ch/iec61360/iec61360.nsf/TreeFrameset?OpenFrameSet> and the export of HTML format can be generated using the "Export" button on the above page.

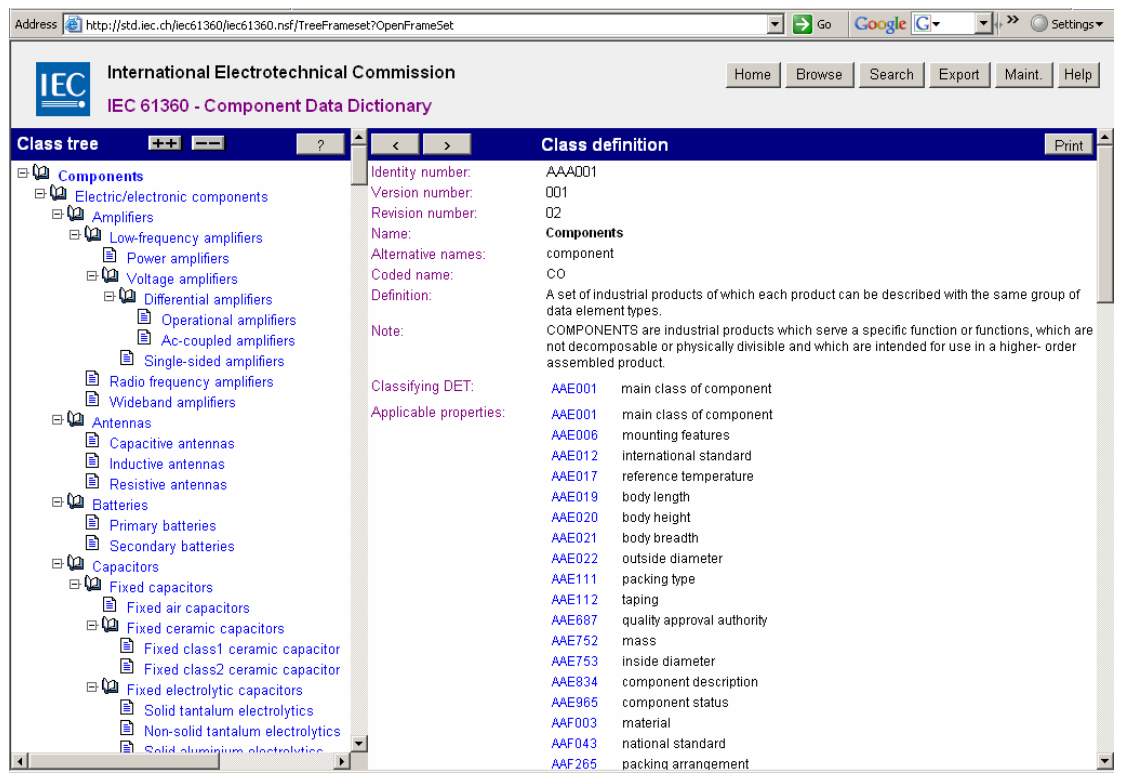

Clicking on the "Export" link in the page above leads to the following page from where the respective database table contents can be accessed as HTML.

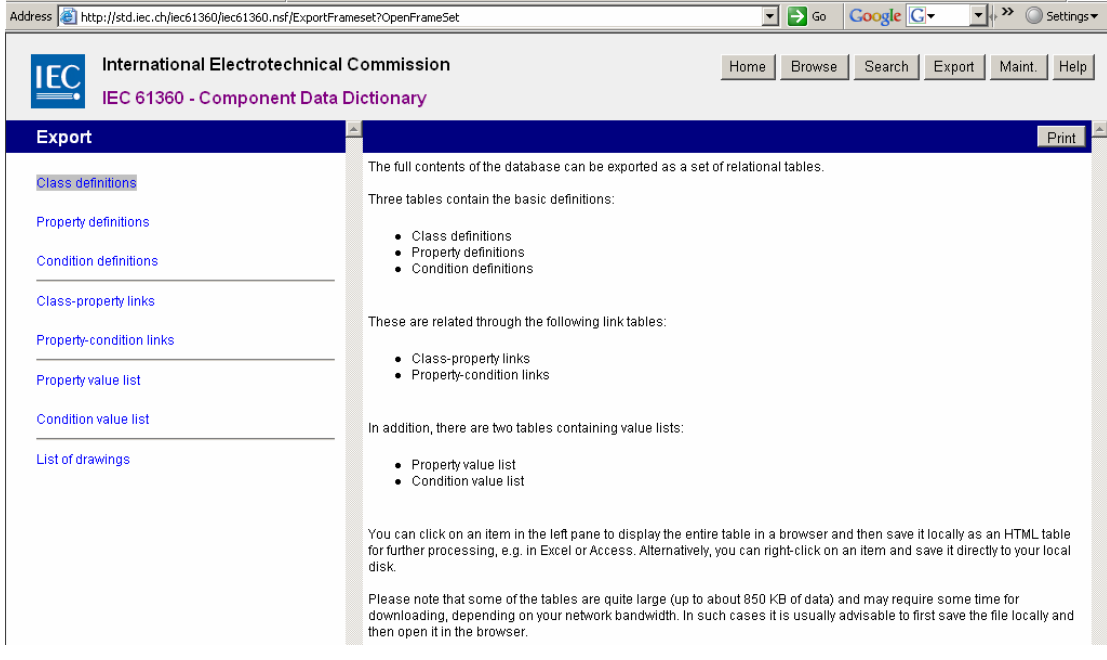

As an example, the "Class Definitions" link leads to the following HTML, which in turn is copied and pasted into an Excel sheet as shown below:

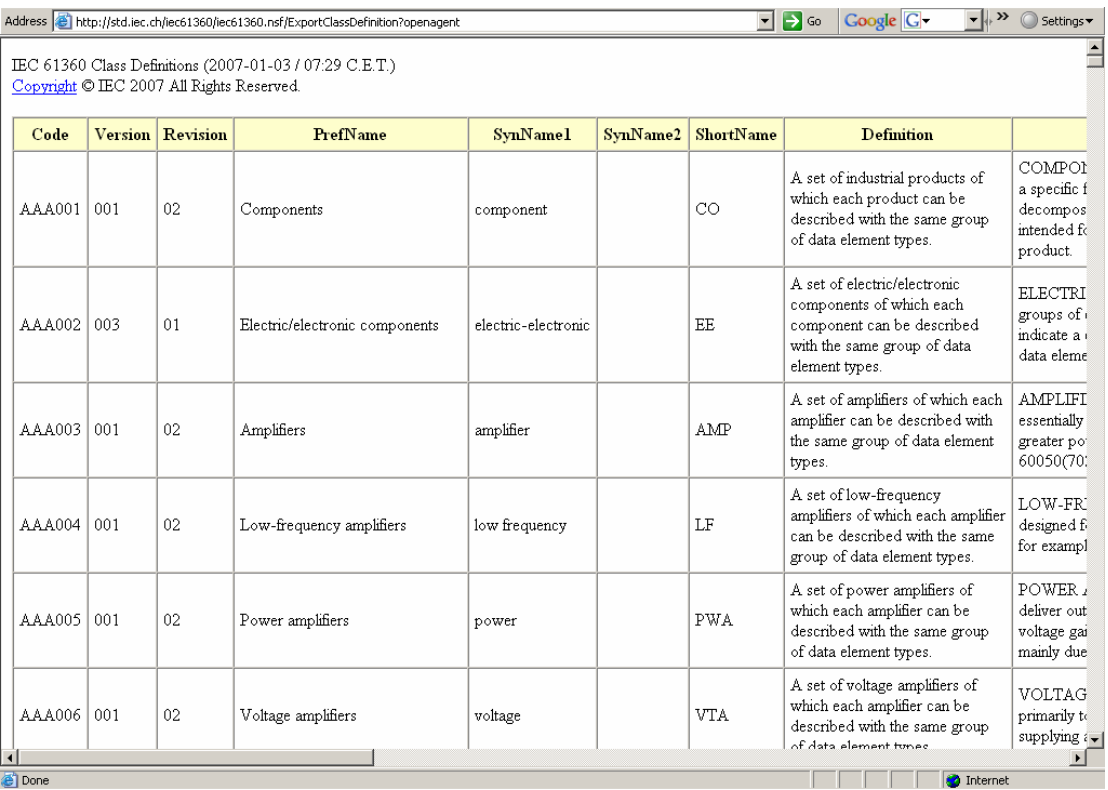

After pasting, reorganization of columns and elimination of blank entries in the classes column, the class definitions appear as follows in the excel workbook that would form the source for taxonomy import for Import Manager later. A copy of the final source files may be found as an attachment to this document. The file could also have been converted to MS Access format for import in case pivot tables are required within the import manager for this taxonomy.

<span id="page-5-0"></span>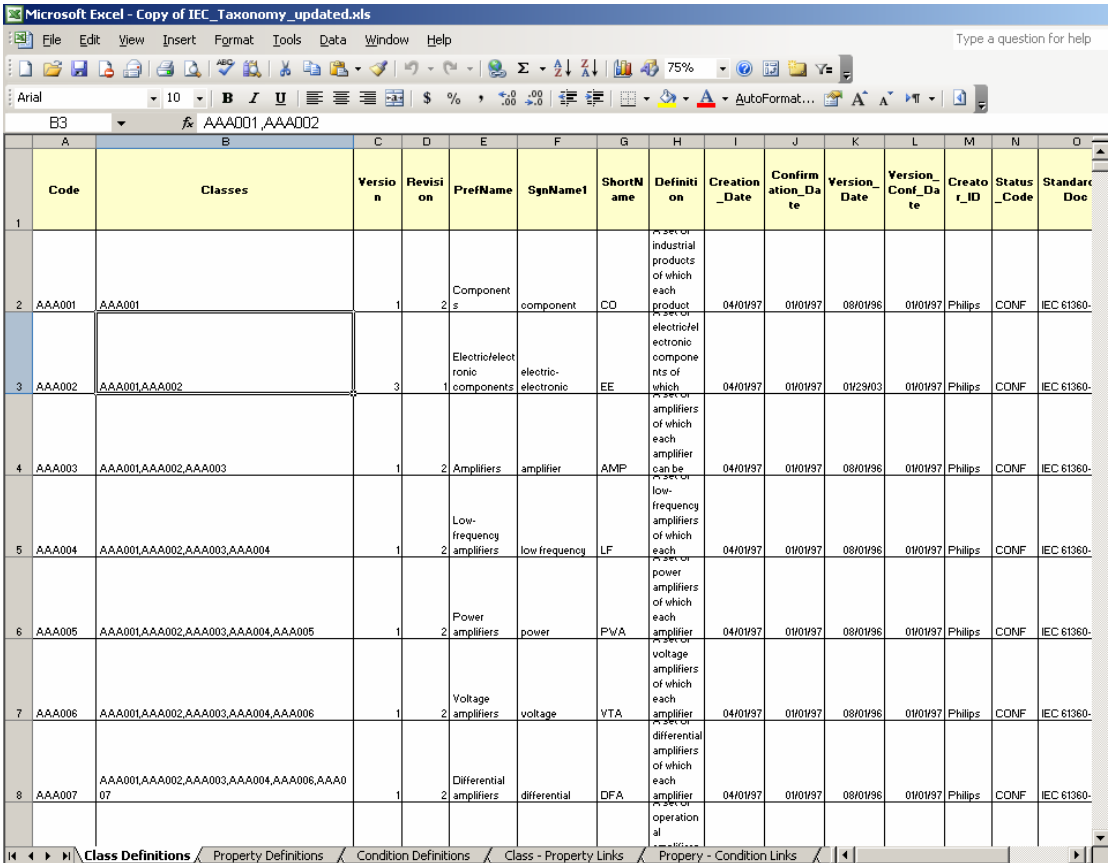

All other respective links are also inserted as sheets in the same excel workbook as they appear on the IEC website. The import manager in MDM is able to recognize different sheets in the same excel workbook as different source tables and allows independent import of the same without the need to refer to multiple sources repeatedly. Further steps of selection and import of relevant content into corresponding tables is illustrated at a later stage in this document.

### **2. Preparing the MDM system for taxonomy import**

The standard Material Master repository was enhanced to include the IEC 61360 class taxonomy table using the MDM Console. Appropriate fields were added to the created taxonomy table to accommodate the structure of the class definitions table in the Excel sheet created in the previous step. The following screen shots illustrate the steps to enhance the standard repository for the import.

1. The repository to be enhanced should be present in the list of available repositories on one of the mounted MDM servers. While the repository is in the unloaded state, the new taxonomy table is added to it using the context menu in the tables column of the console as shown in the screens below.

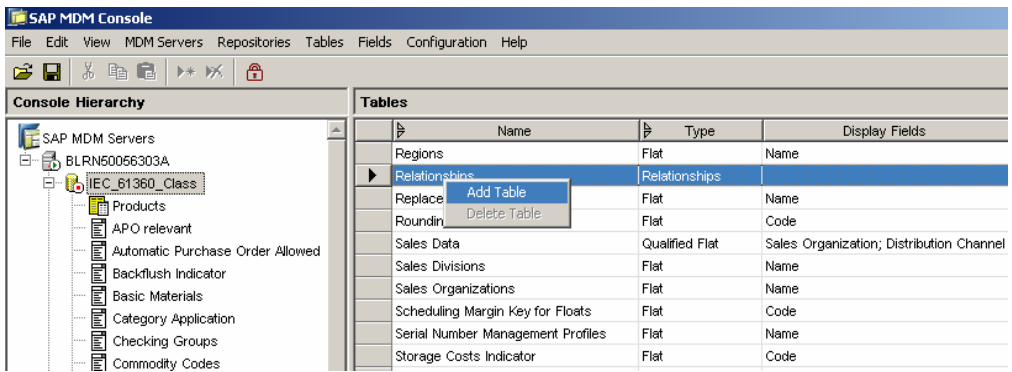

2. The new taxonomy table added to the repository is named as "IEC 61360 Class", a unique code is entered and the changes are saved using SHIFT + ENTER or the pencil icon to the left of the new entry in the tables column.

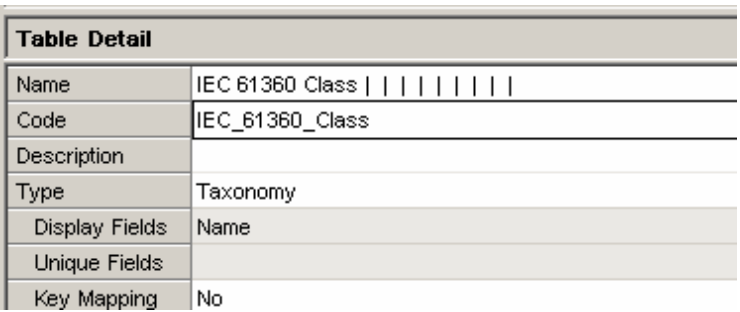

3. New fields are added to the table created in the previous step using the context menu after selecting the newly created taxonomy table from the left hierarchical structure for the repository.

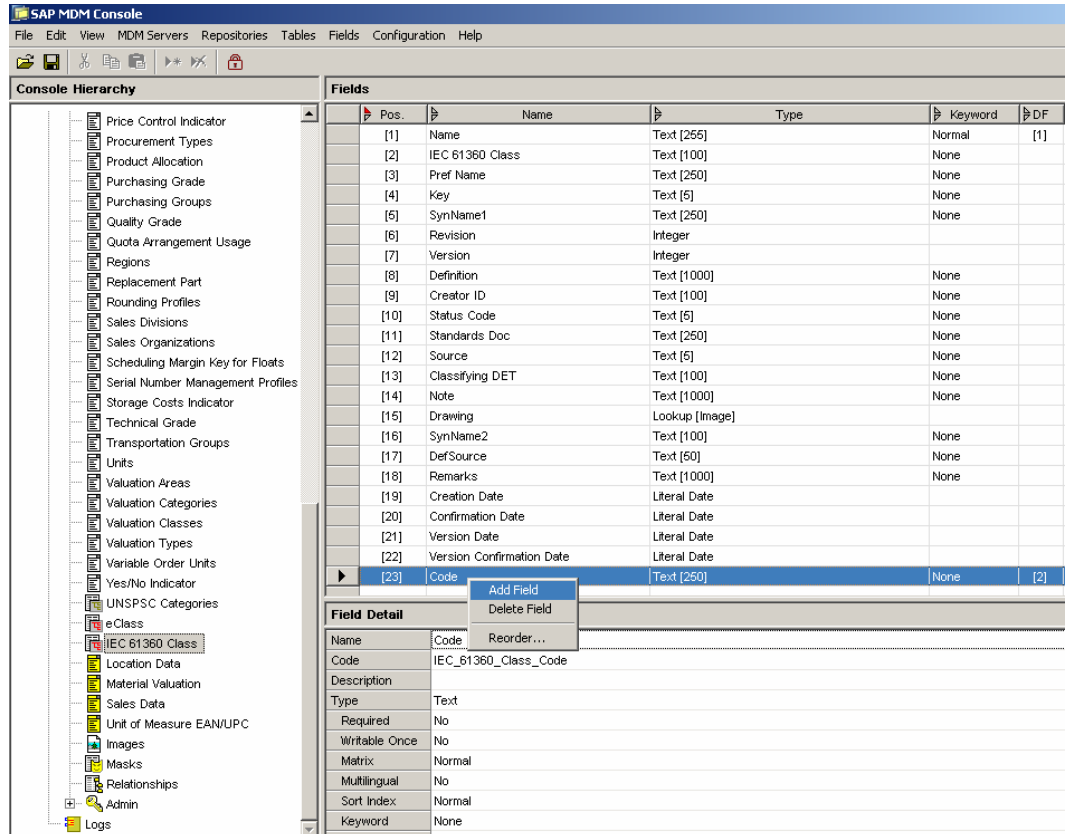

- 4. Appropriate names are given to the fields according to the columns in the class definitions sheet in the input excel file. Changes are saved using the same procedure as stated above. More details on the usage of MDM Console can be obtained by referring to the MDM Console Guide available on the service marketplace ([http://service.sap.com](http://service.sap.com/)) or online MDM help on SAP help portal [\(http://help.sap.com/](http://help.sap.com/)). The above screen shot lists all the fields in the final IEC class taxonomy table.
- 5. After including all the required enhancements to the standard repository, the repository is loaded using the context menu for the respective repository. The final status of the repository should read "Loaded Running" after the loading process completes.

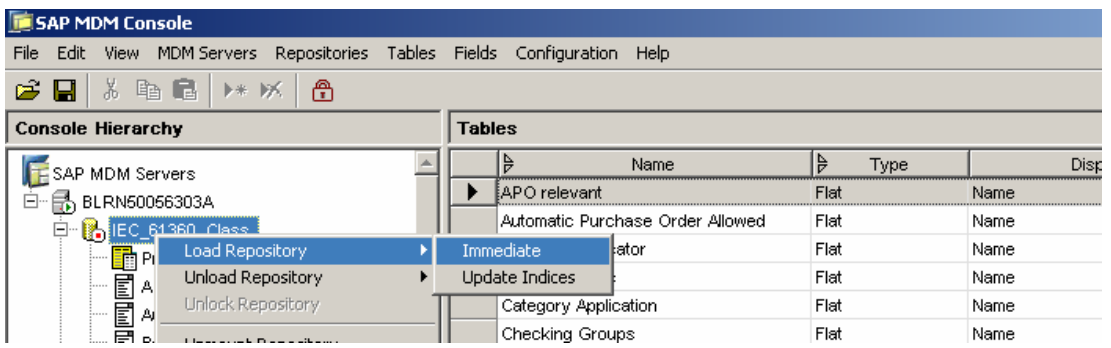

The above mentioned steps are pre-requisites to initiate the process of import of taxonomy contents using the import manager. Technical details for the treatment of taxonomy tables can be obtained in the MDM Console guide.

### **3. Taxonomy import as a pre-requisite to master data import**

<span id="page-8-0"></span>Similar to reference data like units of measure, currencies, ISO codes etc, the import of taxonomy contents like class / category definitions, attributes, attribute values and class attribute links precedes the import of master data records into the MDM system.

Once the hierarchical structure for the taxonomy classes has been established and the attributes imported along with their values and links to the taxonomy structure it becomes easier to relate and classify the master data records to the appropriate class in the taxonomy and subsequently use the taxonomy to search and manage existing master data as well as create fresh master data based on the same industry standard taxonomy that the existing data follows. This helps to ensure ongoing master data classification as well as to ensure that any changes in the taxonomy are appropriately reflected in the associated master data records.

### **4. Methodology of import and considerations**

This document overlaps with the use case for taxonomy import in general (e.g. eCl@ss import into MDM) to the extent of following the same step by step approach to import the taxonomy elements one after the other in the appropriate sequence. However, adequate details have been included at respective places for the first time user of MDM Import Manager and other components.

In addition to the steps for importing classes, attributes (properties) and class – attribute links, steps have also been included to present the way SAP NetWeaver MDM treats special attributes like conditions (e.g. Ambient Temperature, Humidity etc. ) which in the present case of electronic components do not form direct properties of the classes or the electronic components themselves but are important from high tech industry customer's needs as they affect the performance and hence the direct properties like resistance, inductance etc. of the components.

### **5. Preparation of MDM system (Import Manager) for import**

- 1. Please ensure that the corresponding repository into which the taxonomy contents are to be imported is loaded and running in the console before running the Import Manager.
- 2. Logon to the MDM Import Manager by providing the relevant MDM server name, repository name, language, user name and password on the Import Manager login screen as shown below. Select "Next" to continue to the next screen

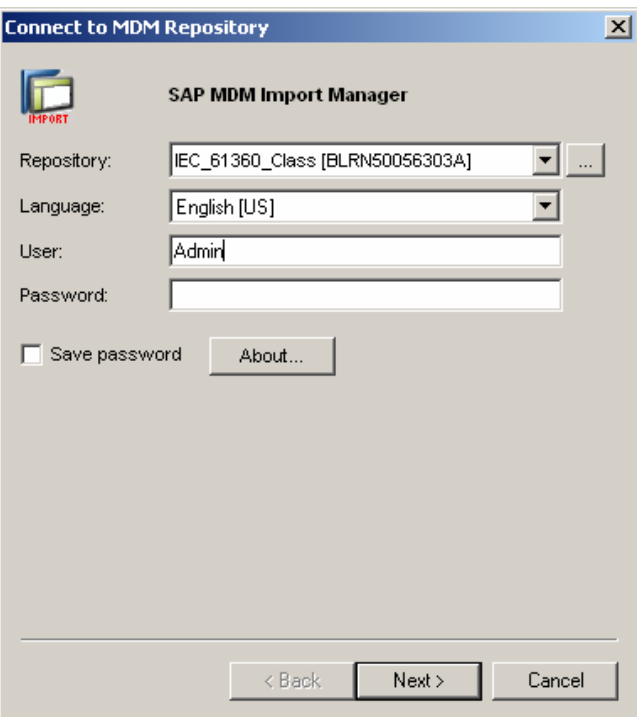

3. Select the options on the screen that appears as shown below. The location of the source file would depend on its location on the local machine / network storage location as applicable. Click "Finish" to continue. The Import Manager screen should appear after some time as shown in the second screen below.

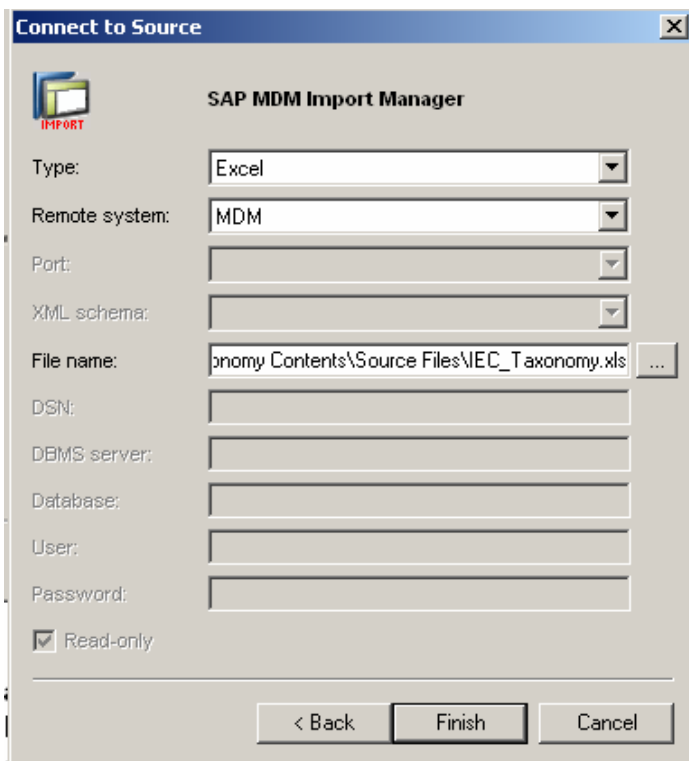

<span id="page-10-0"></span>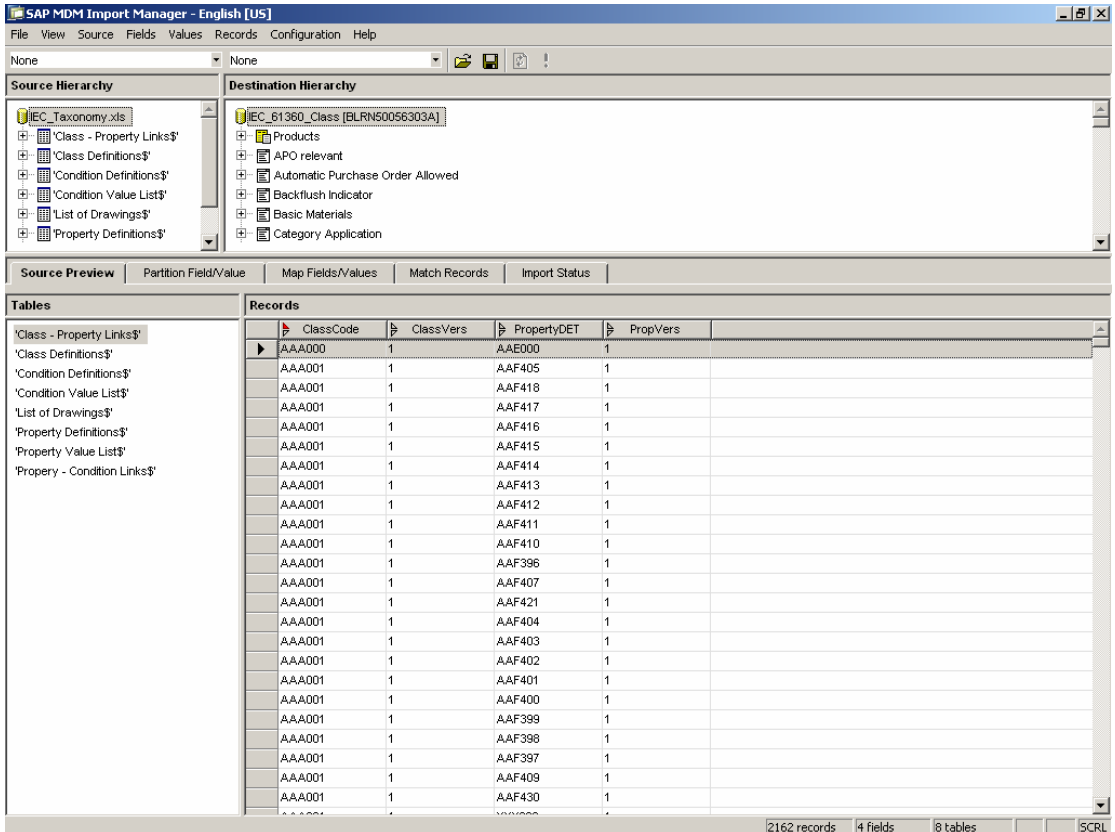

The next steps can be executed using the import maps provided with this document, or using the tabs in the import manager to create the import maps for each taxonomy component manually for the first import

### **Methodology – The Import Process**

### **1. Import of 61360 classes – taxonomy hierarchical structure**

### a. Selection of source and destination tables

The source table "Class Definitions" and destination table "IEC 61360 Class" are selected as the first step to import of taxonomy hierarchy in the taxonomy table.

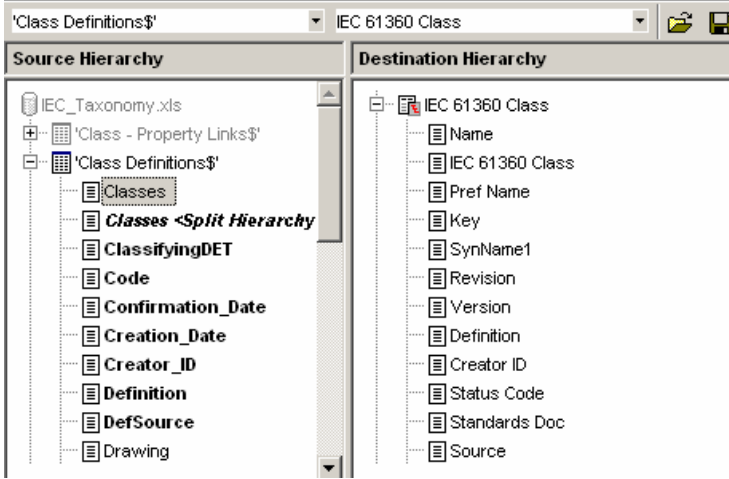

b. Splitting classes into hierarchy

The "Classes" field in the class definitions source table contains multiple values as observed in the preview section of the import manager. This can be split into a hierarchy as follows:

The context menu for selected source table "Class Definitions" is used to set the split delimiter to comma (,) in this case.

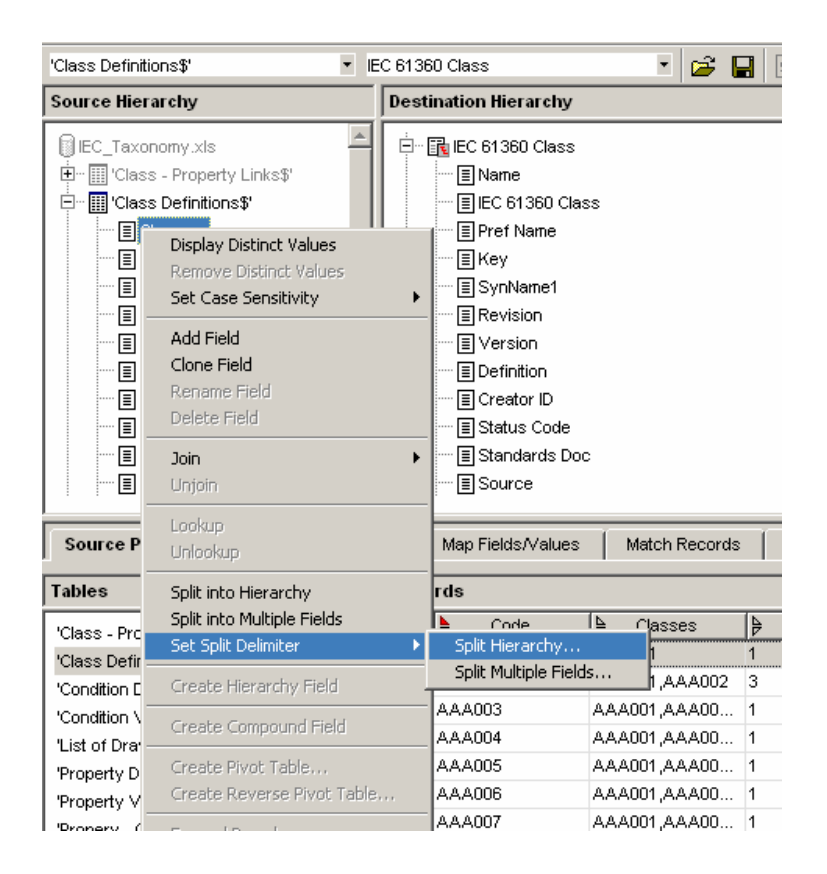

Selecting "Split into Hierarchy" would create a new field called "Classes <Split Hierarchy>" containing the hierarchical structure of the taxonomy classes.

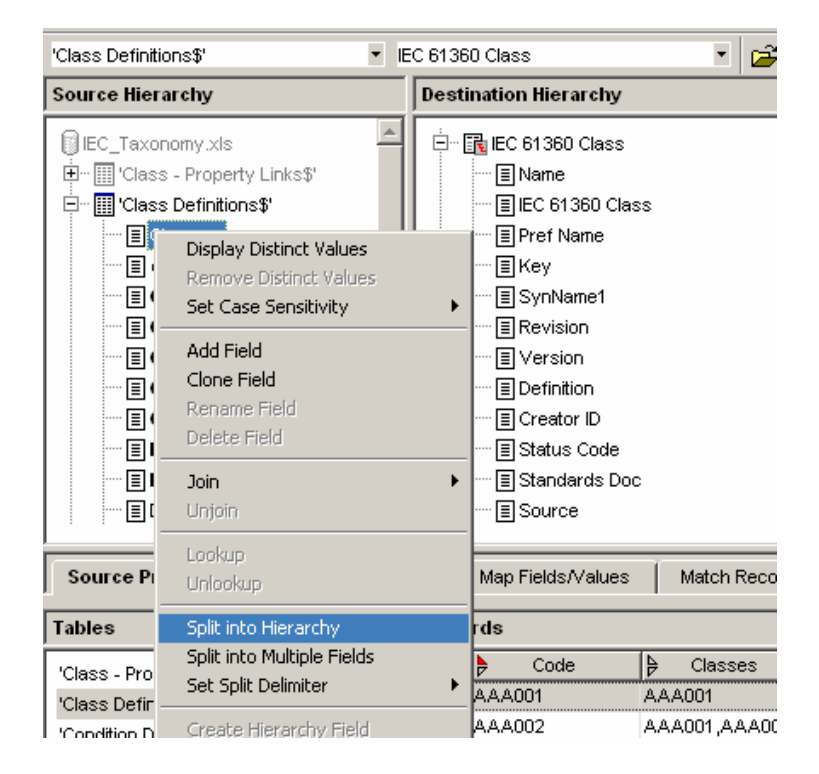

A lso the PrefName field in the source table needs to be cloned using the context menu on the field "PrefName" and sel ecting "Clone Field". A new field called "PrefName <Clone> will be created below the PrefName field.

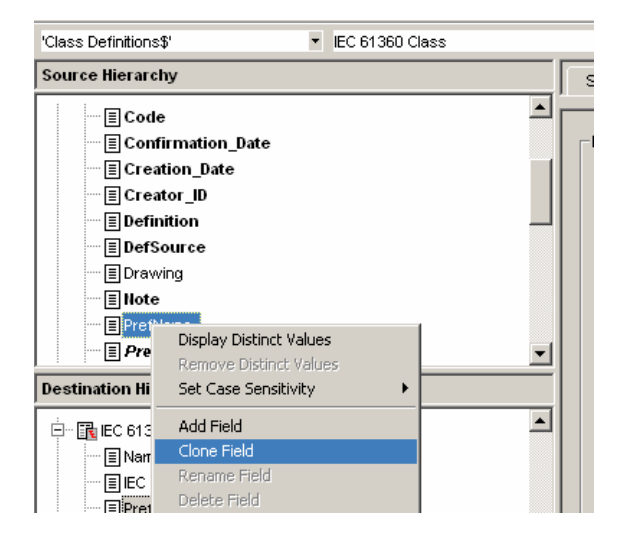

Ignore the partition tab and select the map fields / values tab for mapping fields and values.

### c. Field mapping

Field mapping is performed according to the following mapping table (alternatively, the import map supplied with this document can be utilized):

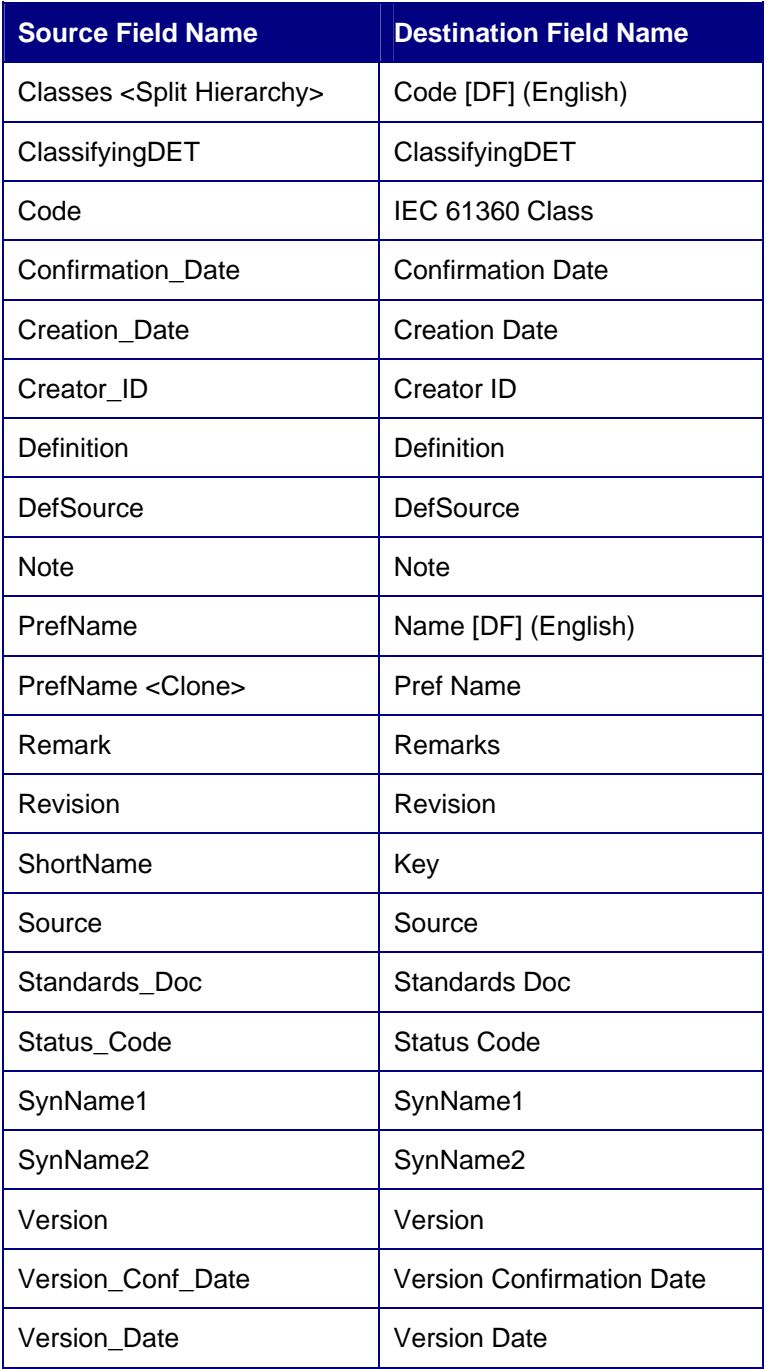

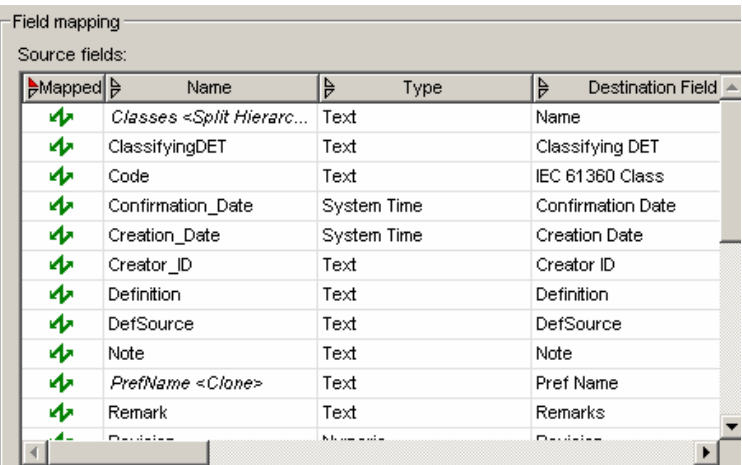

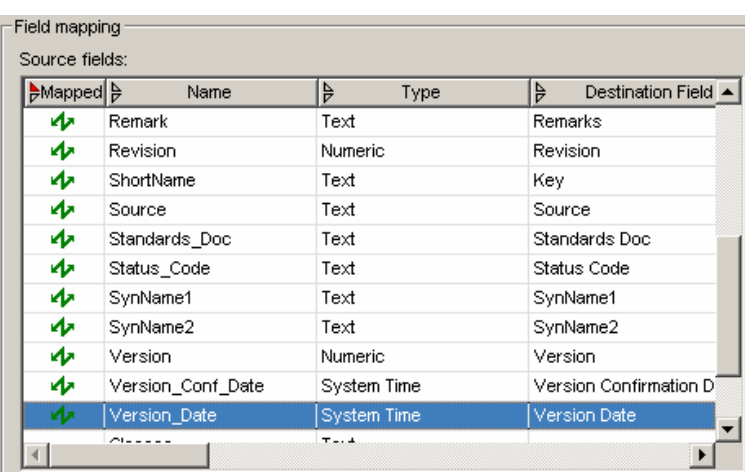

### d. Value mapping

Values corresponding to the mapped fields are mapped according to the following table:

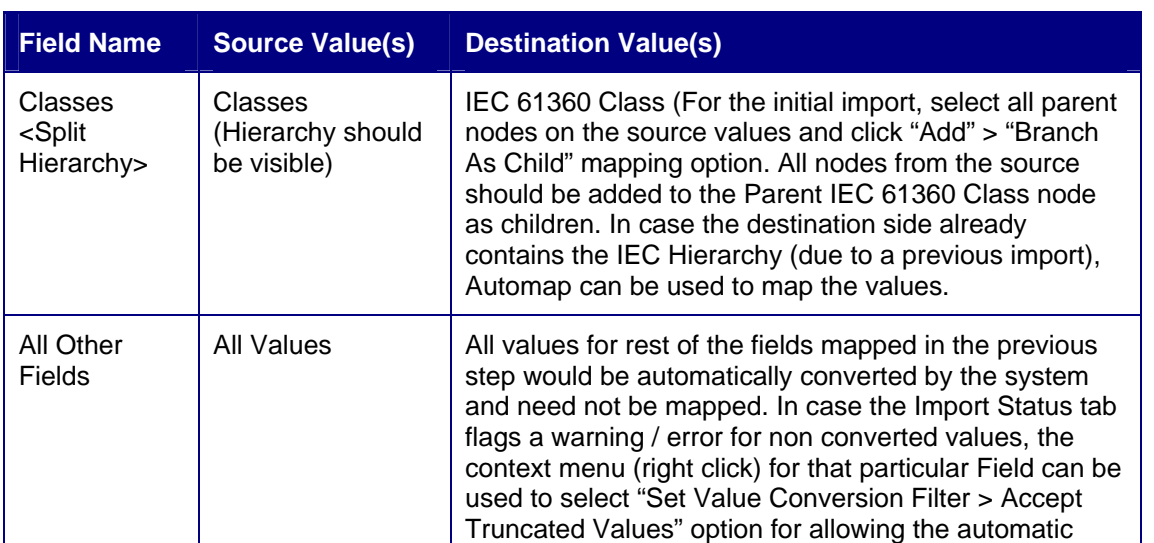

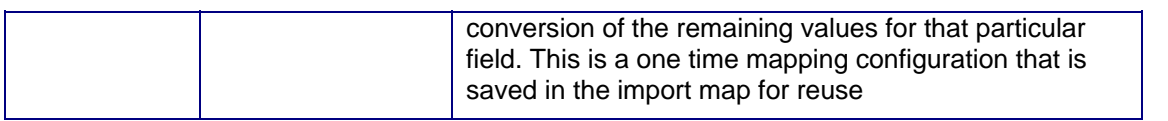

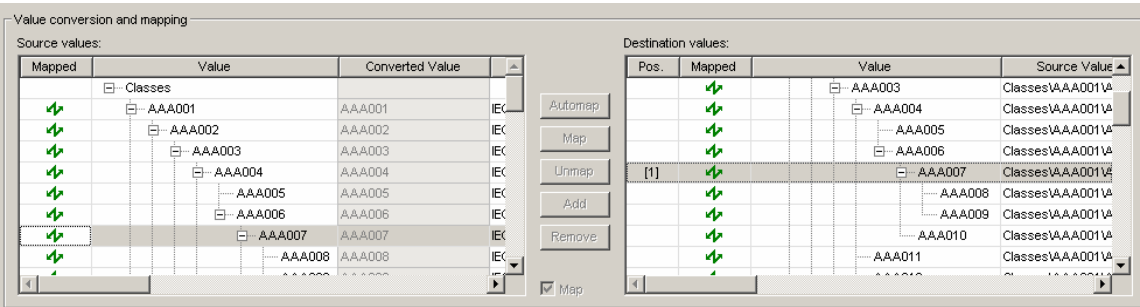

### e. Record matching

Select the mapped field "Code [DF]" which becomes the key for record matching. Set the default import action for records being imported to "Create".

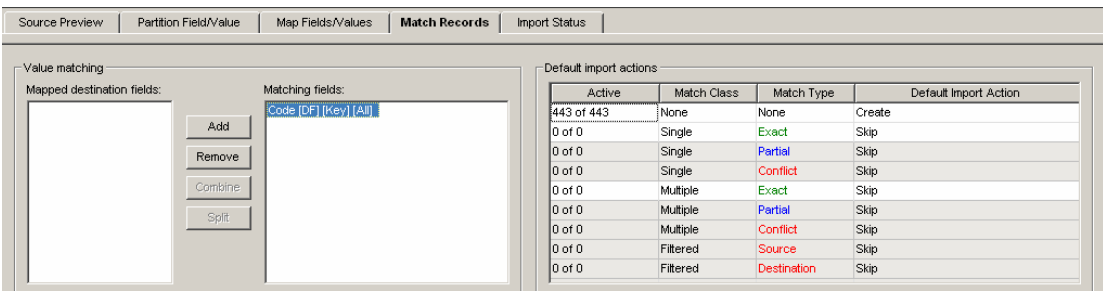

### f. Import status

In case all the previous steps were executed without error, the import status should read "Ready to Import", In case of errors the appropriate message would point to the relevant stage where the error might have occurred.

For import status "Ready to Import", the import is executed as shown below.

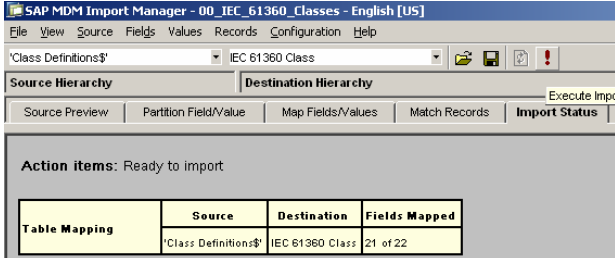

### g. Result of import

The result of importing classes can be viewed in the Data Manager > Taxonomy or Hierarchy Modes. The same is also presented below for reference.

<span id="page-16-0"></span>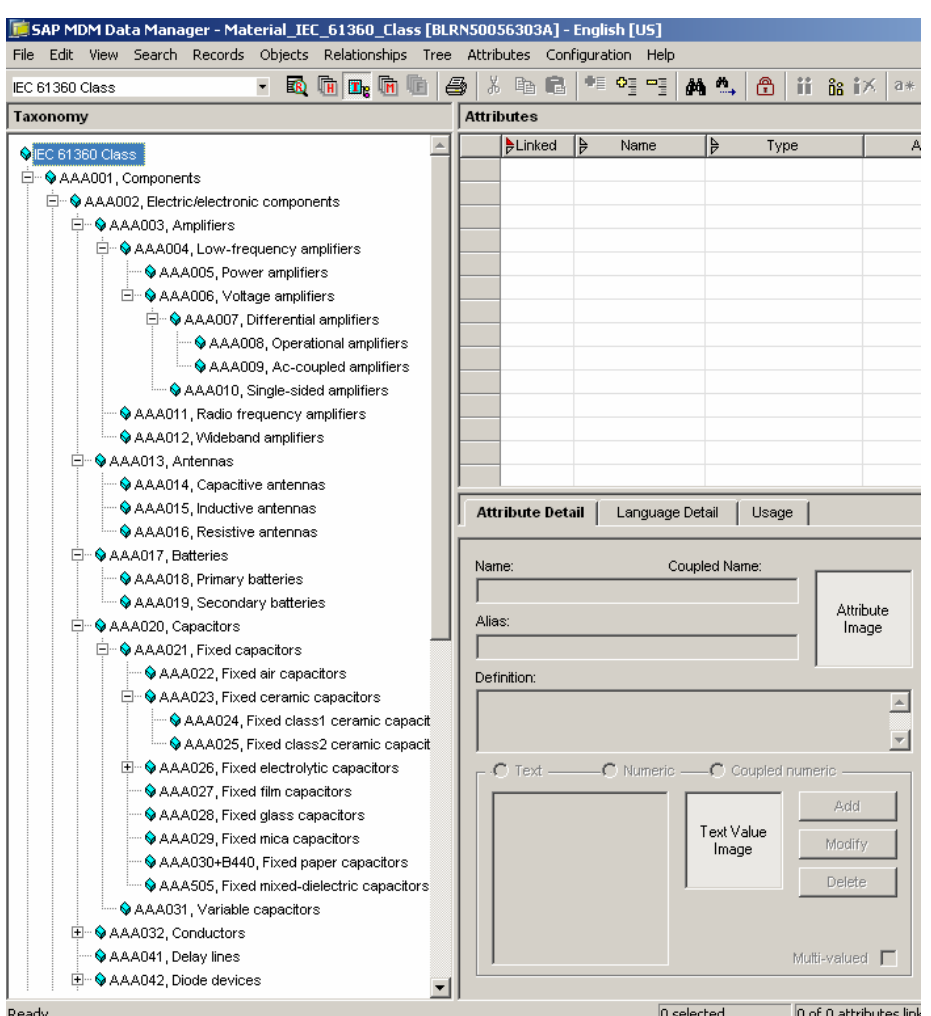

The two display fields name and code appear together in the Nodes of the hierarchy. This explains the purpose of using two display fields as well as cloning the PrefName Field in the Import Manager prior to mapping and import.

### **2. Import of properties (attributes)**

### a. Selection of source and destination tables

The "Property Definitions" source table is selected with the IEC 61360 class [attributes] table for the import of component properties. Alternatively, the import map available with this document can also be utilized for reuse of attribute mapping.

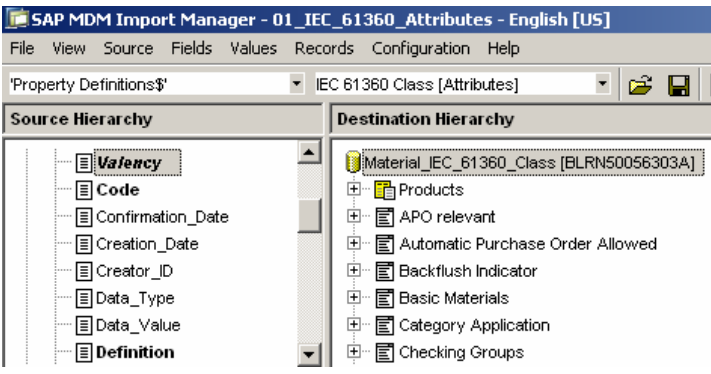

### b. Field mapping

Field mapping is performed according to the following screen shot (alternatively, the import map supplied with this document can be utilized):

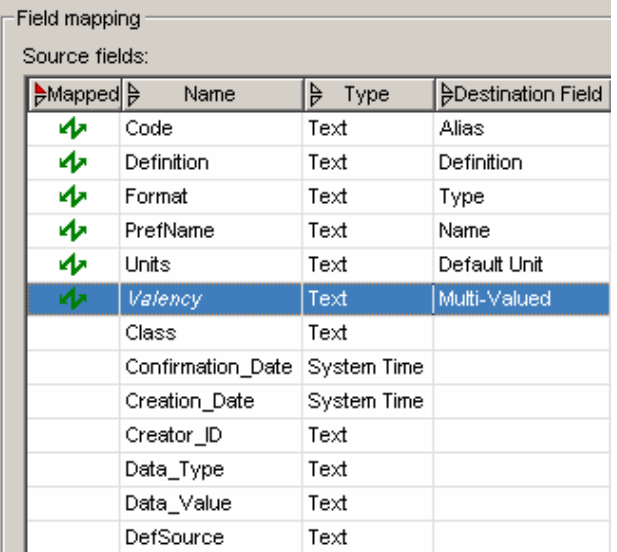

### c. Value mapping

Value mapping for each mapped field is performed according to the following screen shots. For the fields not displayed in the list below, no mapping is required as the system converts the values automatically.

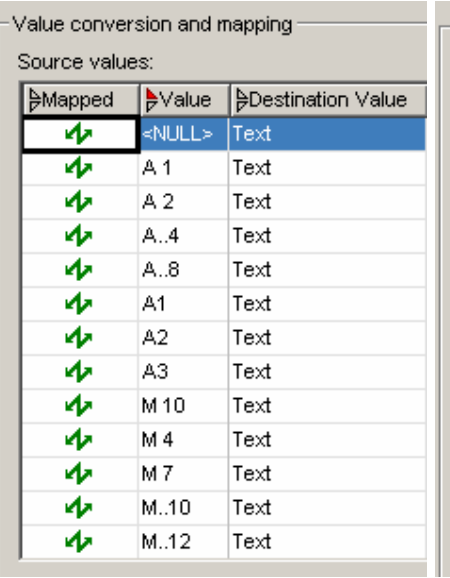

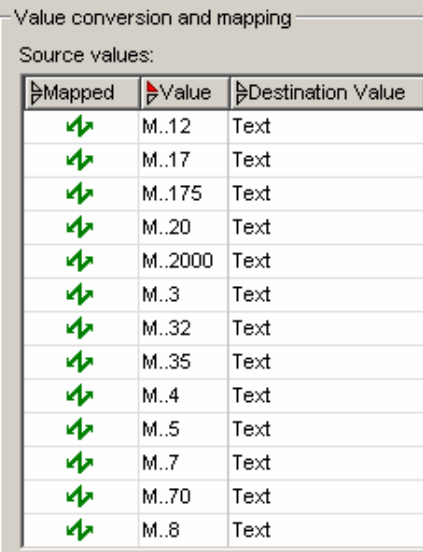

### Value mapping for field – "Format"

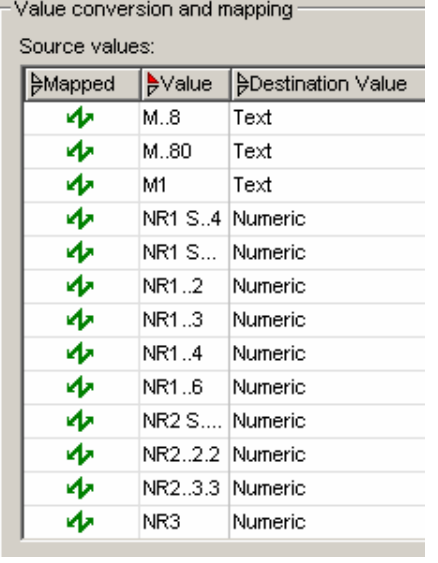

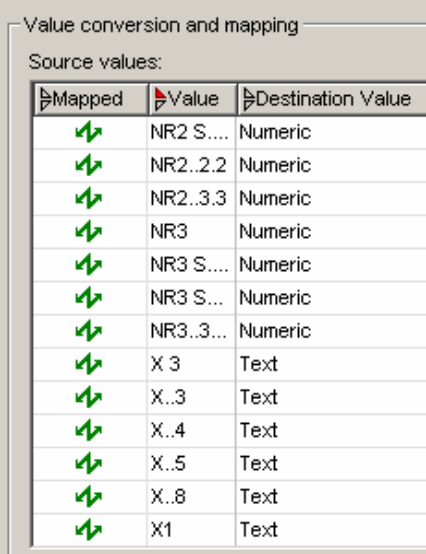

### Value mapping for field – "Valency"

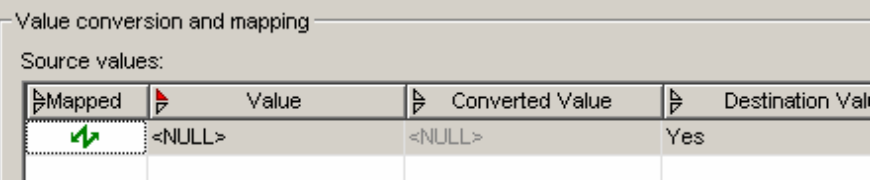

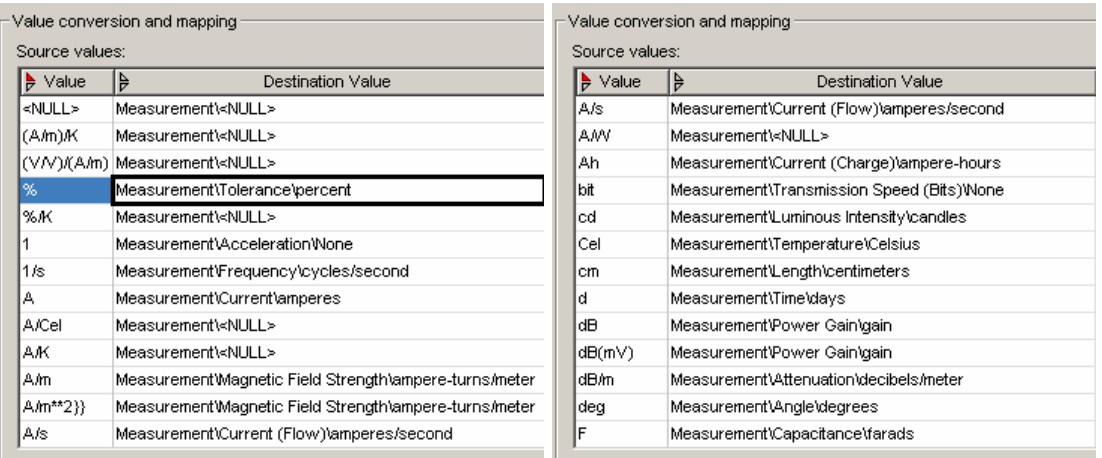

### Value mapping for field – "Units" – presents an opportunity to revise our physics fundamentals!!

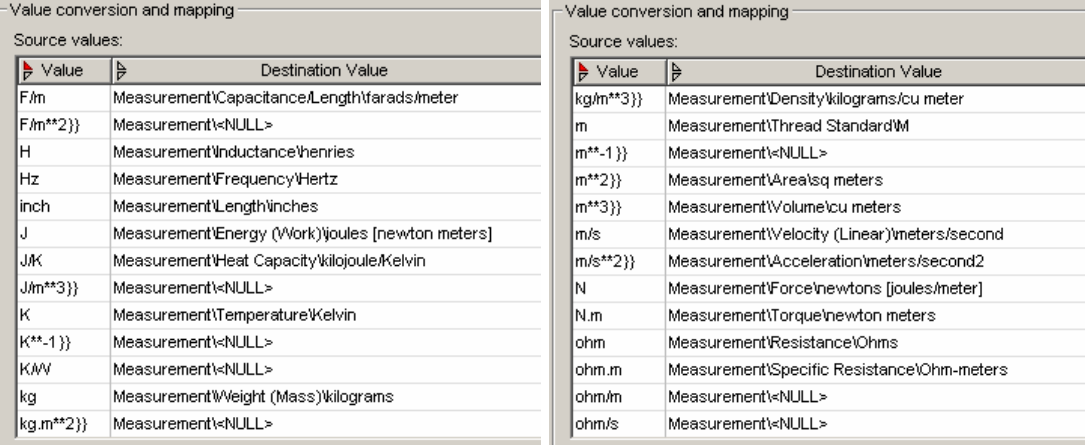

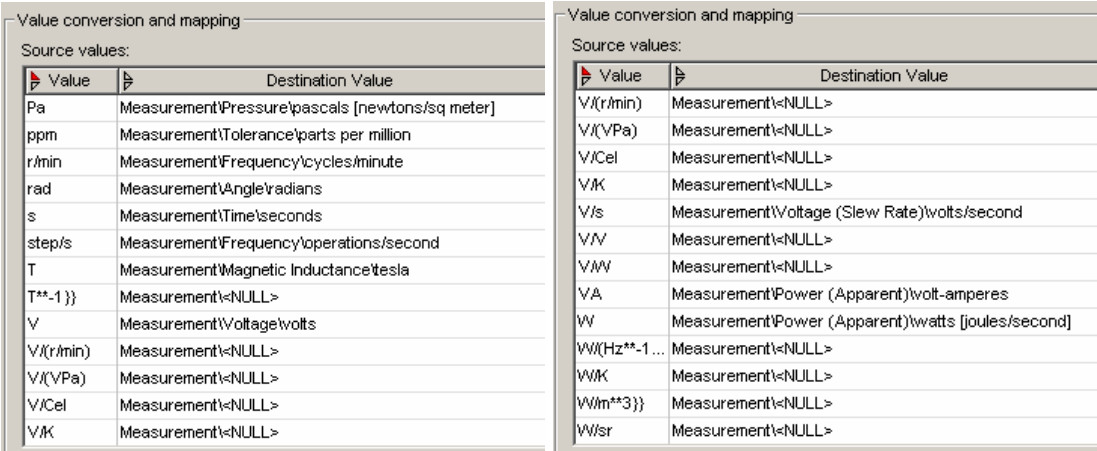

It is noteworthy that some of the source values have been mapped to the NULL value on the destination side. This can also be replaced with the step of creating valid values in the Data Manager for the property and then mapping the same in the Import Manager. For the purpose of this document the above mapping should suffice.

### d. Record matching

The alias field is used to match the incoming destination records with the IEC hierarchy structure already existing in the MDM system. The settings on the match records step are illustrated in the screen shot below:

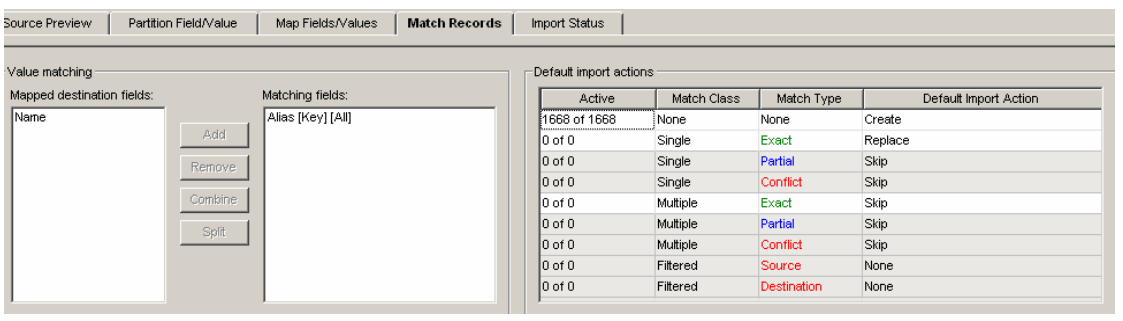

#### e. Import status

In case all the previous steps were executed without error, the import status should read "Ready to Import", In case of errors the appropriate message would point to the relevant stage where the error might have occurred.

For import status "Ready to Import", the import is executed as shown below.

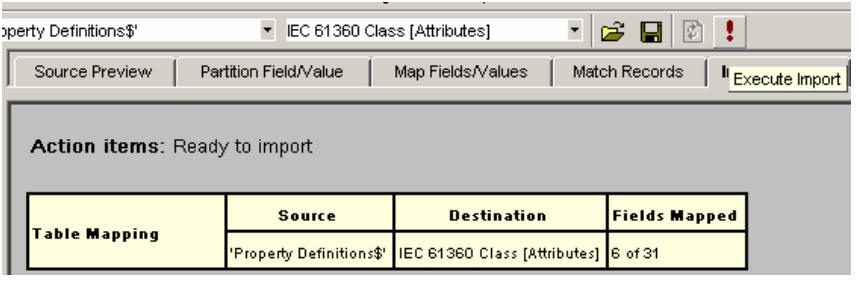

### f. Result of import

The result of importing attributes can be viewed in the Data Manager > Taxonomy or Hierarchy Modes. The same is also presented below for reference.

<span id="page-21-0"></span>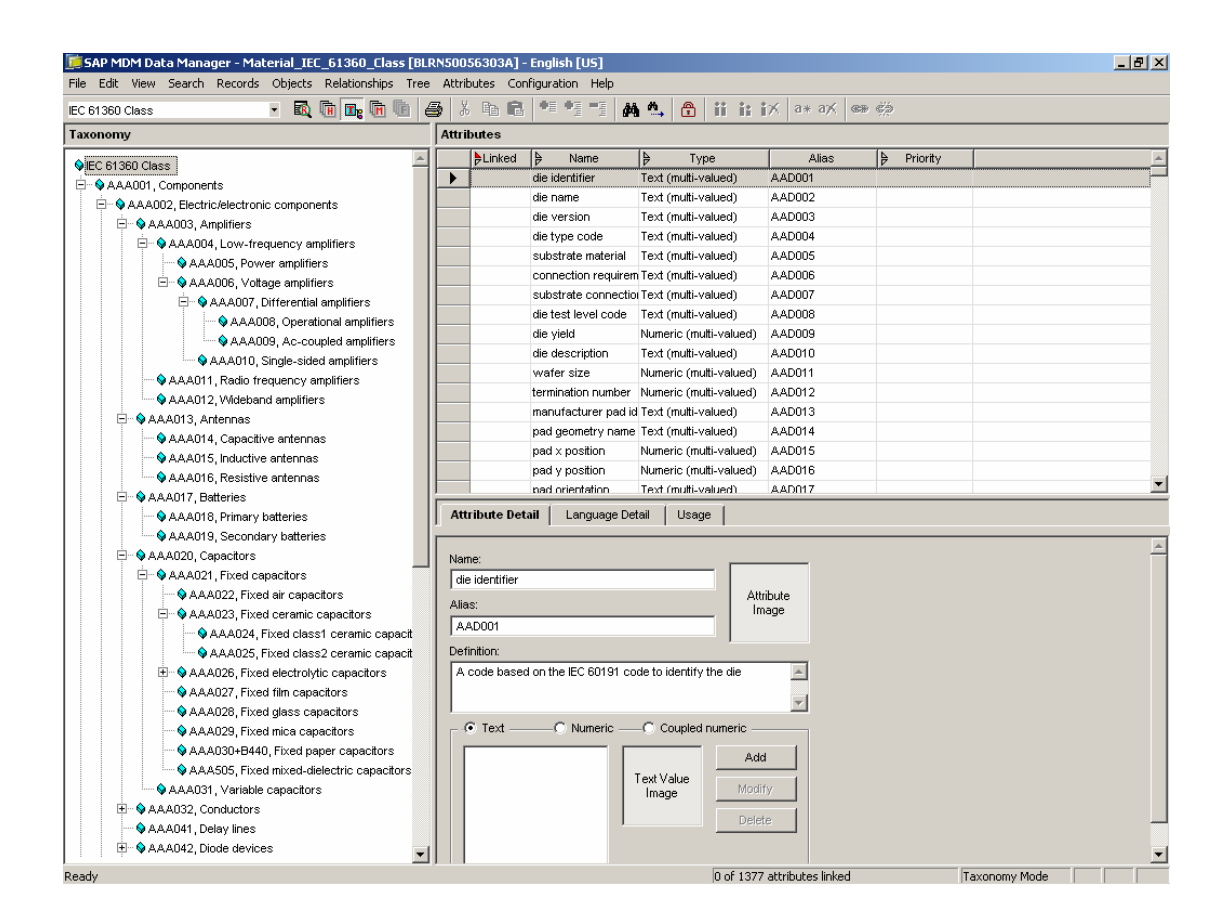

### **3. Import of attribute values**

#### a. Selection of source and destination tables

The "Property Value List" source table is selected with the IEC 61360 class [Text Values] table for the import of component properties. Alternatively, the import map available with this document can also be utilized for reuse of attribute mapping.

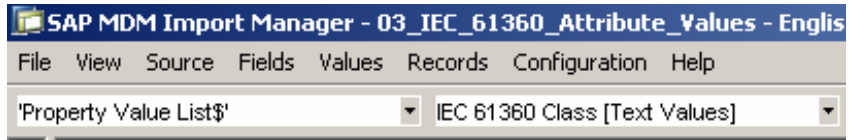

### b. Field mapping

Field mapping is performed according to the following screen shot (alternatively, the import map supplied with this document can be utilized):

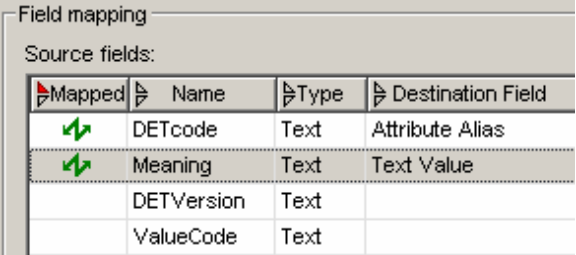

### c. Value mapping

In this case no value mapping is required as the system converts the values automatically.

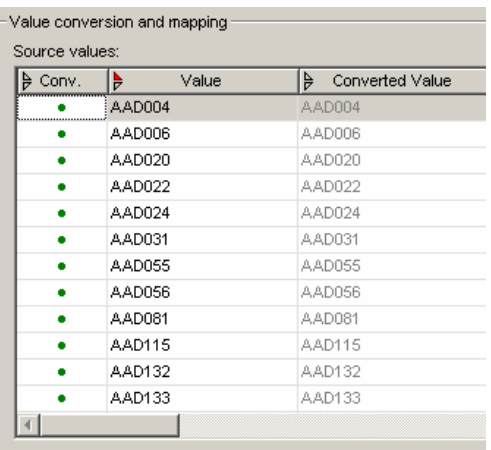

### d. Record matching

The "Attribute Alias" field is used to match the incoming destination records with the IEC hierarchy structure already existing in the MDM system. The default import action for active records needs to be set as "Update (All Mapped Fields)".The settings on the match records step are illustrated in the screen shot below:

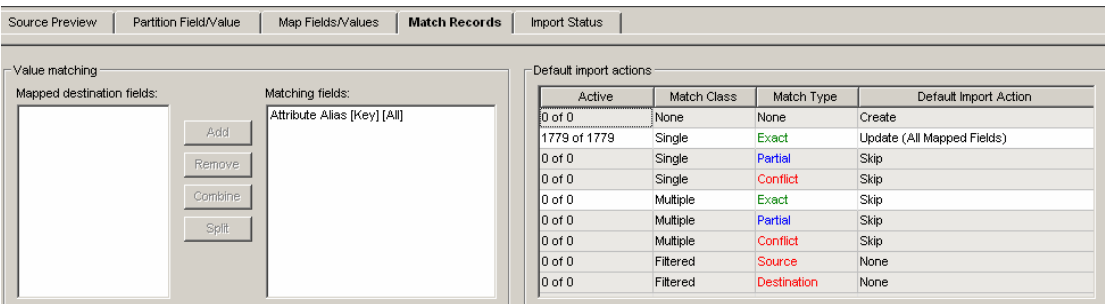

### e. Import status

In case all the previous steps were executed without error, the import status should read "Ready to Import", In case of errors the appropriate message would point to the relevant stage where the error might have occurred.

For import status "Ready to Import", the import is executed as shown below.

<span id="page-23-0"></span>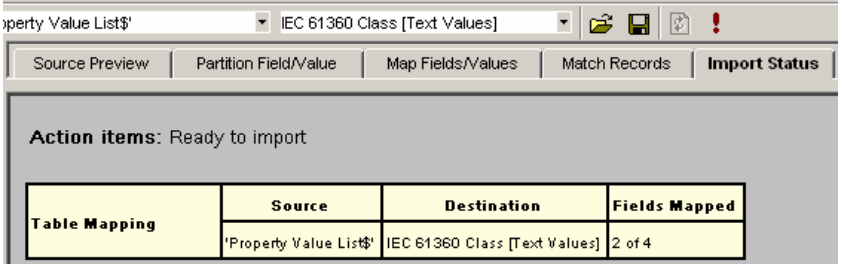

#### f. Result of import

The result of importing attribute values can be viewed in the Data Manager > Taxonomy or Hierarchy Modes. The same is also presented below for reference. In the displayed list of attributes, the "connection requirement code" text attribute has been selected and the multiple values corresponding to the same are visible in the values field below the attribute type ("Text" radio button).

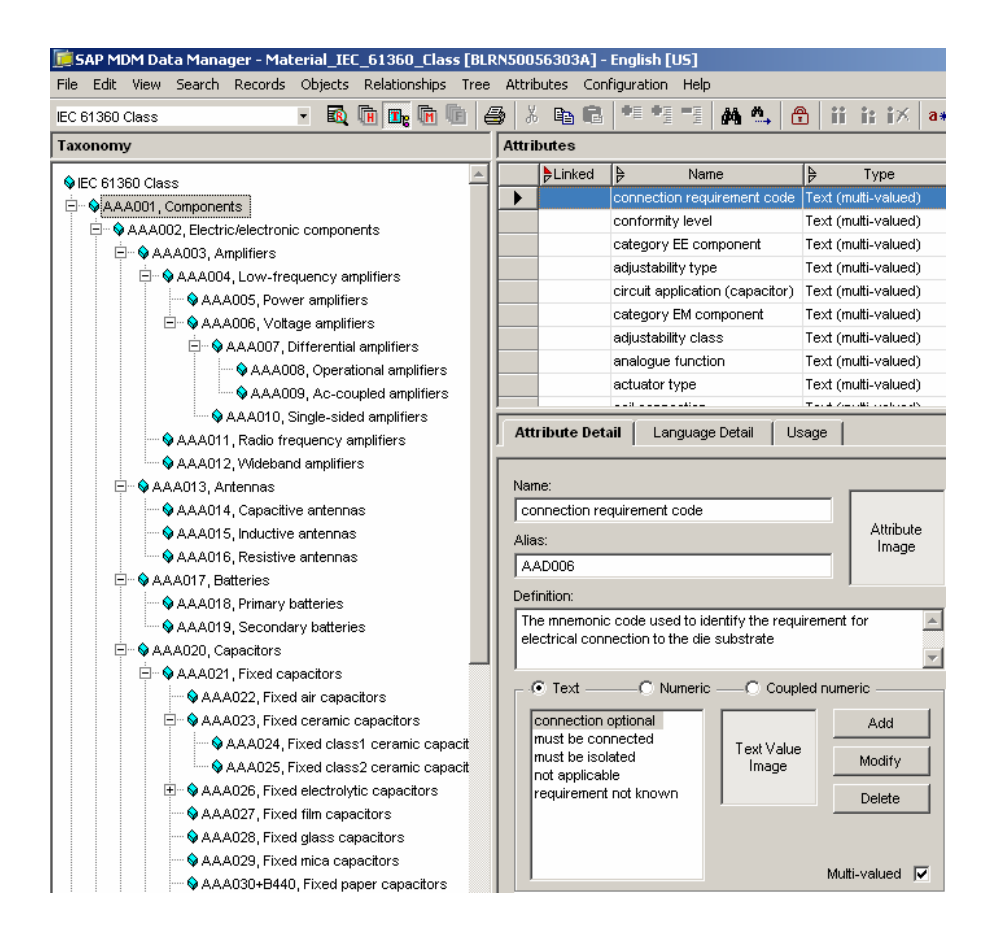

### **4. Import of attribute – class links**

#### a. Selection of source and destination tables

The "Class – Property Links" source table is selected with the "IEC 61360 Class [Links]" table for the import of component properties and class links. Alternatively, the import map available with this document can also be utilized for reuse.

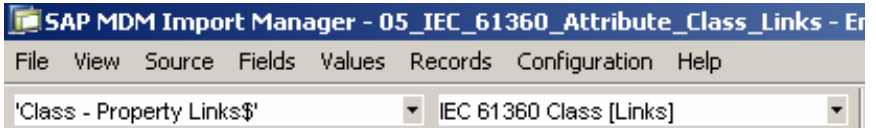

### b. Field mapping

Field mapping is performed according to the following screen shot (alternatively, the import map supplied with this document can be utilized):

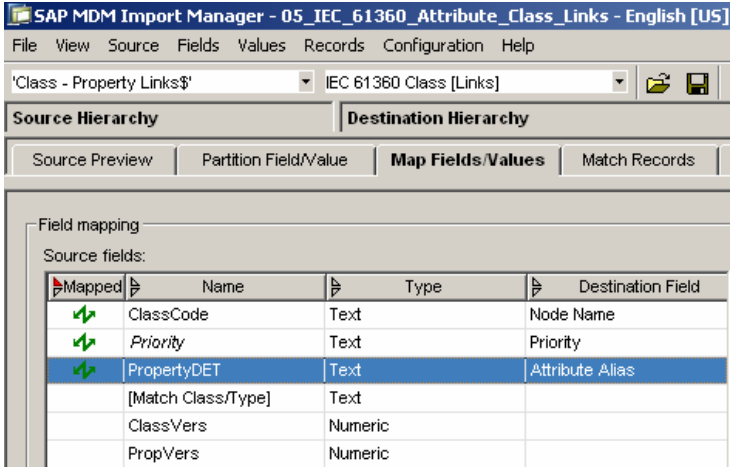

### c. Value mapping

Value mapping is performed according to the following screen shots (alternatively, the supplied import maps can also be used).

Б

 $\mathbf{r}$ 

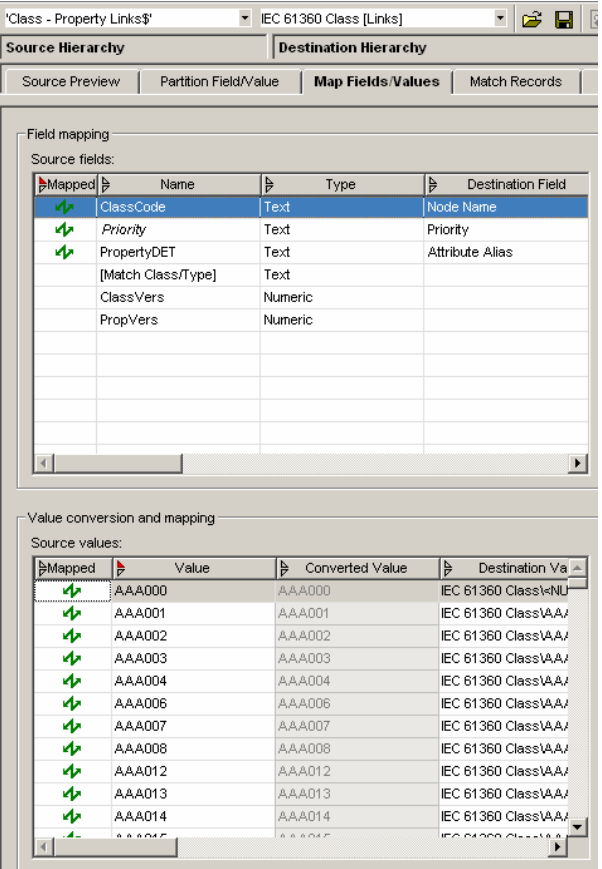

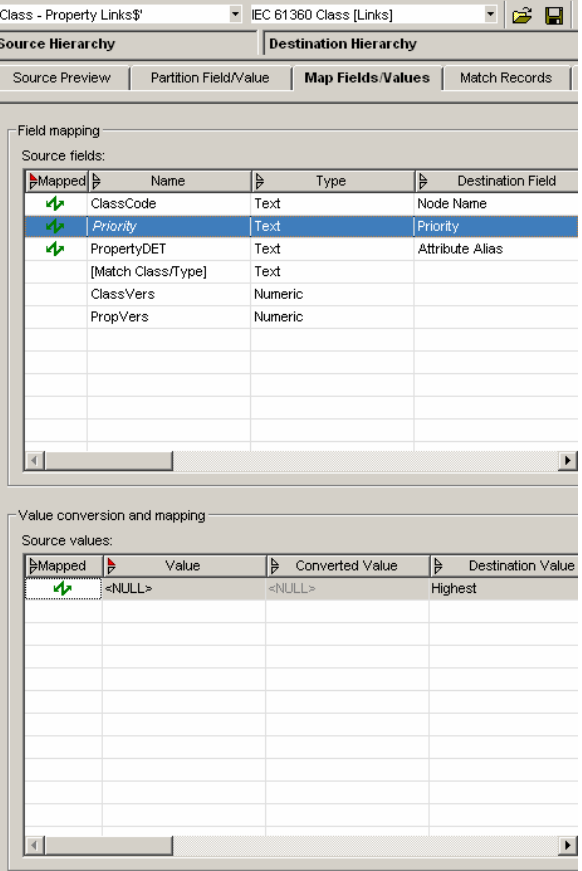

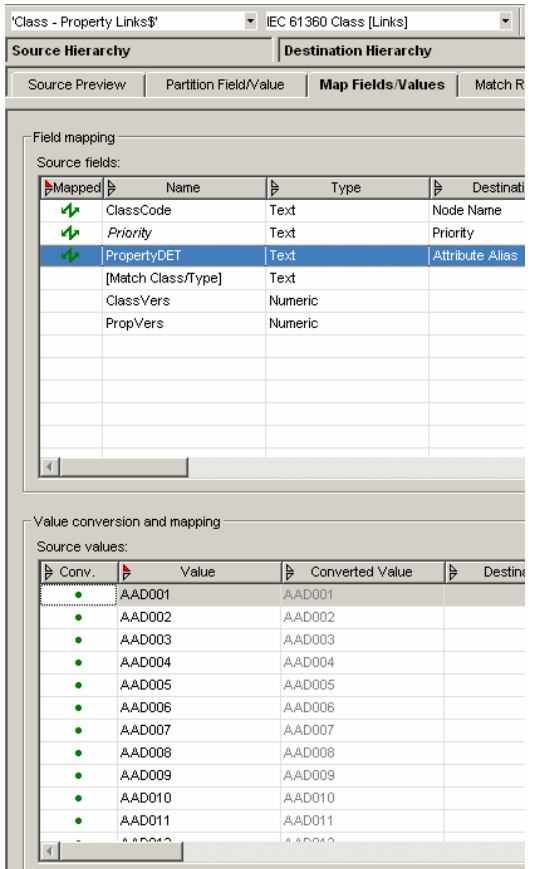

### d. Record matching

The "Node Name" field is used to match the incoming destination records with the IEC hierarchy structure already existing in the MDM system. The Default Import Action for Active Records needs to be set as "Create".The Settings on the Match Records Step are illustrated in the screen shot below:

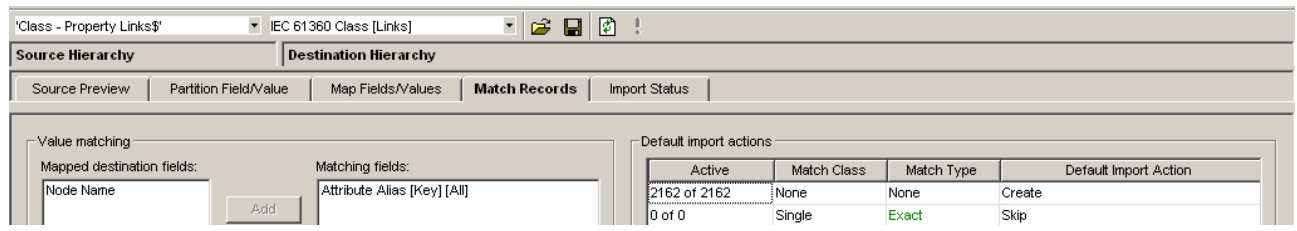

#### e. Import status

In case all the previous steps were executed without error, the import status should read "Ready to Import", In case of errors the appropriate message would point to the relevant stage where the error might have occurred.

For import status "Ready to Import", the import is executed as shown below.

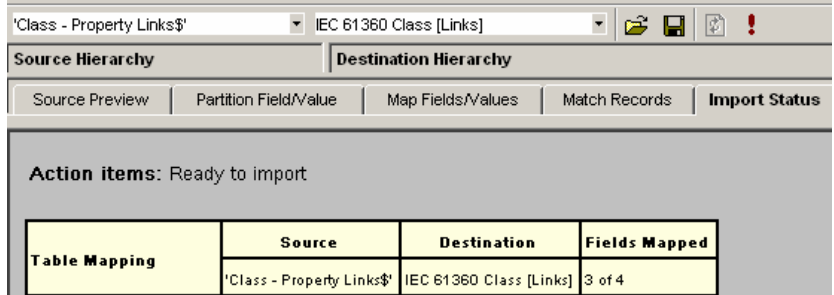

### f. Result of import

The result of importing attribute values can be viewed in the Data Manager > Taxonomy or Hierarchy Modes. The same is also presented below for reference. In the displayed list of attributes, the "connection requirement code" text attribute has been selected and the multiple values corresponding to the same are visible in the values field below the attribute type ("Text" radio button).

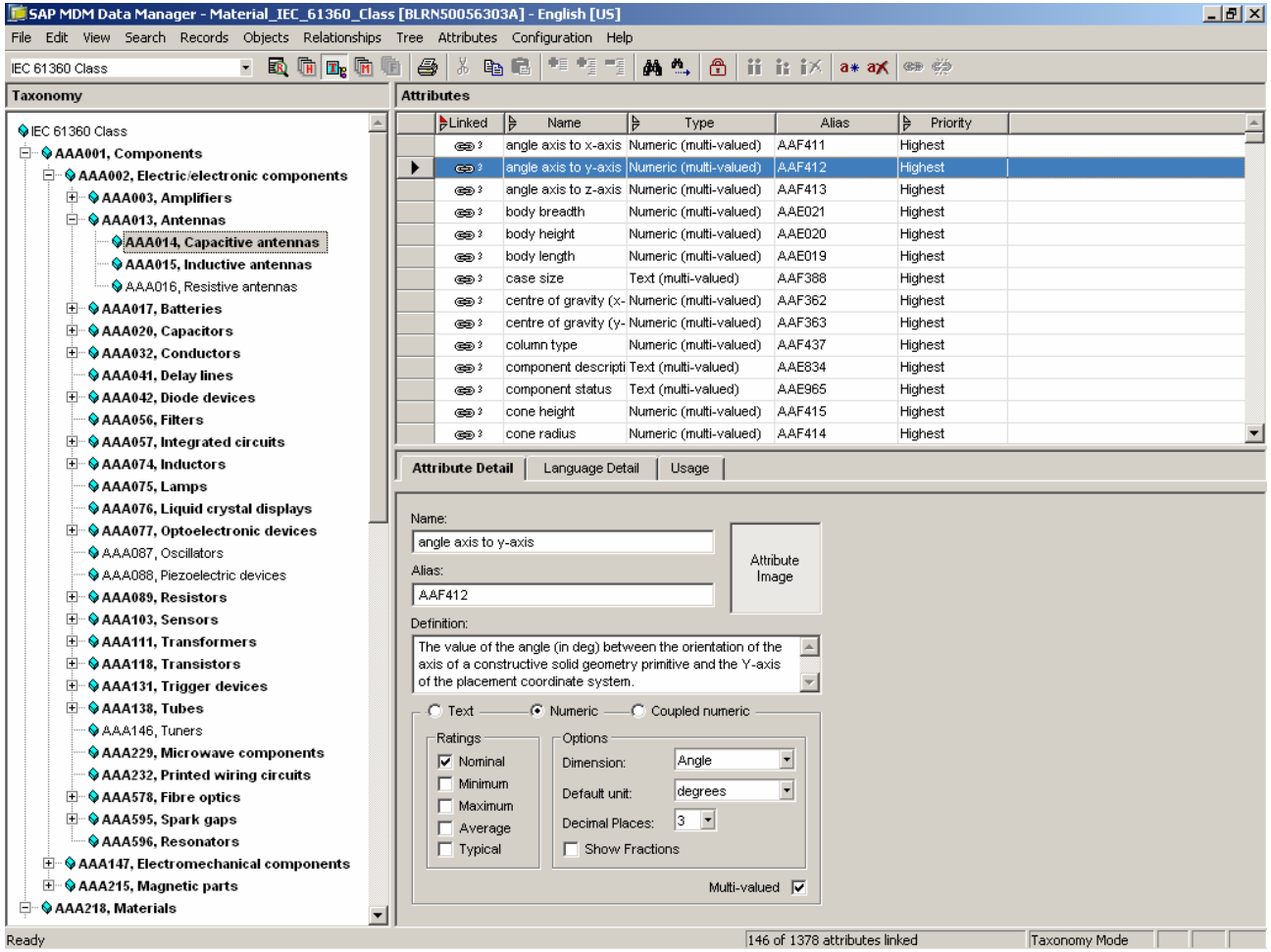

**To be continued in part II…** 

# <span id="page-28-0"></span>**Appendix**

### **Re-usable components**

The import maps can be imported using the import / export feature of the MDM Import Manager – this would make them available under the list of import maps for the selected source file and the repository while loading the import manager.

The provided repository archives can be copied to the location "<MDM Installation Drive>/Program Files/SAP NetWeaver MDM 5.5/Server/Archives" before un-archiving the same using the MDM Console. The names of the included files are self explanatory for the purpose served by them.

Please download the following **Components**.

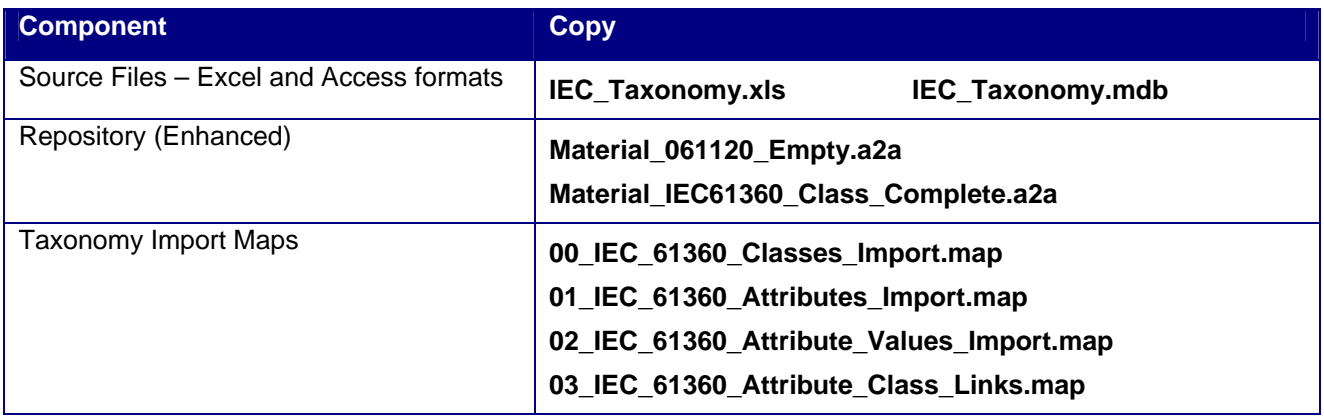

### **Software components used**

- SAP NetWeaver MDM 5.5 SP04 (release 5.5.34.46) for Windows
	- o Console
	- o Import Manager
	- o Data Manager
	- o Syndicator
- Microsoft SQL Server DB server for SAP NetWeaver MDM for Windows

# <span id="page-29-0"></span>**Copyright**

© Copyright 2007 SAP AG. All rights reserved.

No part of this publication may be reproduced or transmitted in any form or for any purpose without the express permission of SAP AG. The information contained herein may be changed without prior notice.

Some software products marketed by SAP AG and its distributors contain proprietary software components of other software vendors.

Microsoft, Windows, Outlook, and PowerPoint are registered trademarks of Microsoft Corporation.

IBM, DB2, DB2 Universal Database, OS/2, Parallel Sysplex, MVS/ESA, AIX, S/390, AS/400, OS/390, OS/400, iSeries, pSeries, xSeries, zSeries, z/OS, AFP, Intelligent Miner, WebSphere, Netfinity, Tivoli, Informix, i5/OS, POWER, POWER5, OpenPower and PowerPC are trademarks or registered trademarks of IBM Corporation.

Adobe, the Adobe logo, Acrobat, PostScript, and Reader are either trademarks or registered trademarks of Adobe Systems Incorporated in the United States and/or other countries.

Oracle is a registered trademark of Oracle Corporation.

UNIX, X/Open, OSF/1, and Motif are registered trademarks of the Open Group.

Citrix, ICA, Program Neighborhood, MetaFrame, WinFrame, VideoFrame, and MultiWin are trademarks or registered trademarks of Citrix Systems, Inc.

HTML, XML, XHTML and W3C are trademarks or registered trademarks of W3C®, World Wide Web Consortium, Massachusetts Institute of Technology.

Java is a registered trademark of Sun Microsystems, Inc.

JavaScript is a registered trademark of Sun Microsystems, Inc., used under license for technology invented and implemented by Netscape.

MaxDB is a trademark of MySQL AB, Sweden.

SAP, R/3, mySAP, mySAP.com, xApps, xApp, SAP NetWeaver, and other SAP products and services mentioned herein as well as their respective logos are trademarks or registered trademarks of SAP AG in Germany and in several other countries all over the world. All other product and service names mentioned are the trademarks of their respective companies. Data contained in this document serves informational purposes only. National product specifications may vary.

These materials are subject to change without notice. These materials are provided by SAP AG and its affiliated companies ("SAP Group") for informational purposes only, without representation or warranty of any kind, and SAP Group shall not be liable for errors or omissions with respect to the materials. The only warranties for SAP Group products and services are those that are set forth in the express warranty statements accompanying such products and services, if any. Nothing herein should be construed as constituting an additional warranty.

These materials are provided "as is" without a warranty of any kind, either express or implied, including but not limited to, the implied warranties of merchantability, fitness for a particular purpose, or non-infringement.

SAP shall not be liable for damages of any kind including without limitation direct, special, indirect, or consequential damages that may result from the use of these materials.

SAP does not warrant the accuracy or completeness of the information, text, graphics, links or other items contained within these materials. SAP has no control over the information that you may access through the use of hot links contained in these materials and does not endorse your use of third party web pages nor provide any warranty whatsoever relating to third party web pages.

Any software coding and/or code lines/strings ("Code") included in this documentation are only examples and are not intended to be used in a productive system environment. The Code is only intended better explain and visualize the syntax and phrasing rules of certain coding. SAP does not warrant the correctness and completeness of the Code given herein, and SAP shall not be liable for errors or damages caused by the usage of the Code, except if such damages were caused by SAP intentionally or grossly negligent.